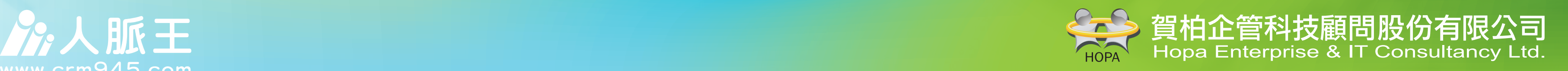

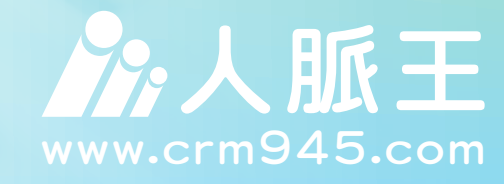

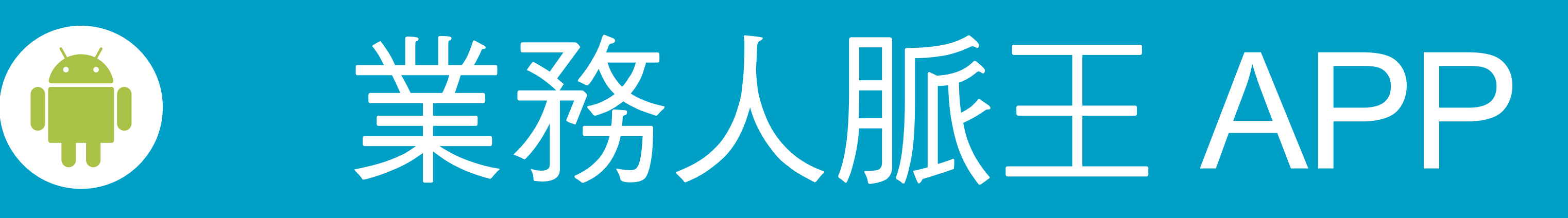

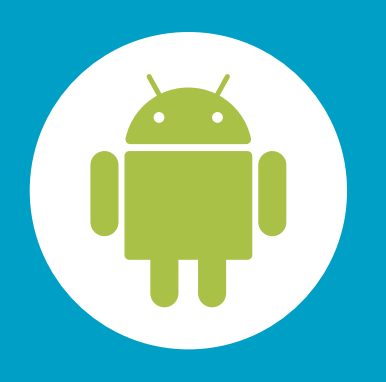

# 5 種名單輸入方式

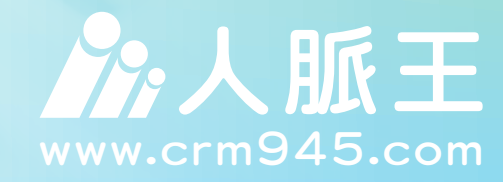

### 新增連絡人

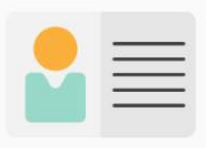

掃描名片

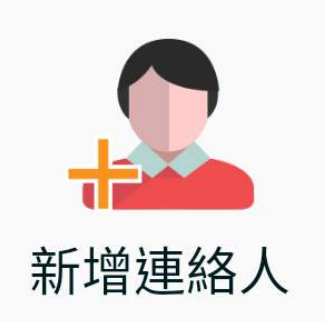

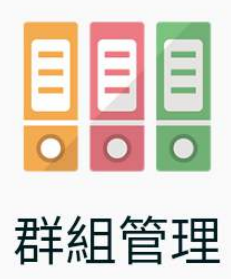

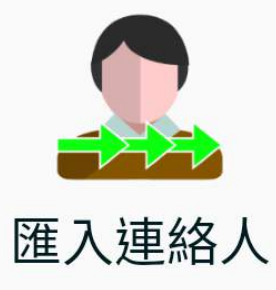

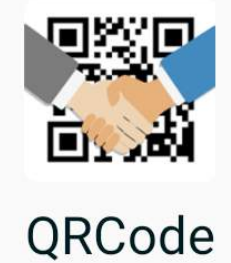

**ARA**<br>The Hopa Enterprise & IT Consultancy Ltd.

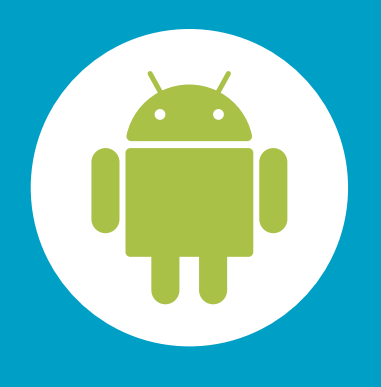

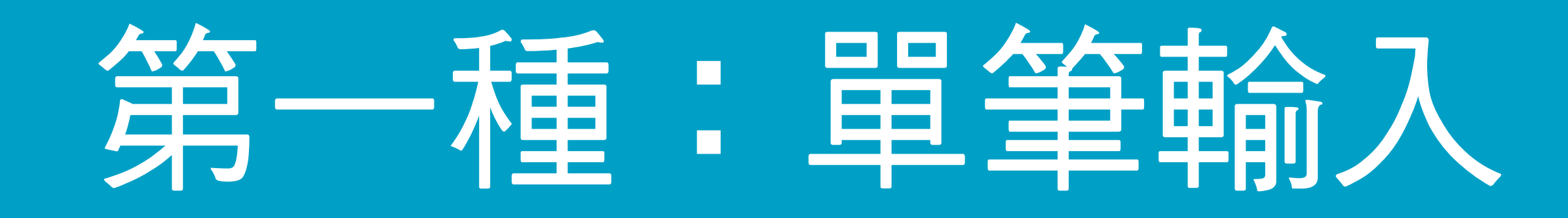

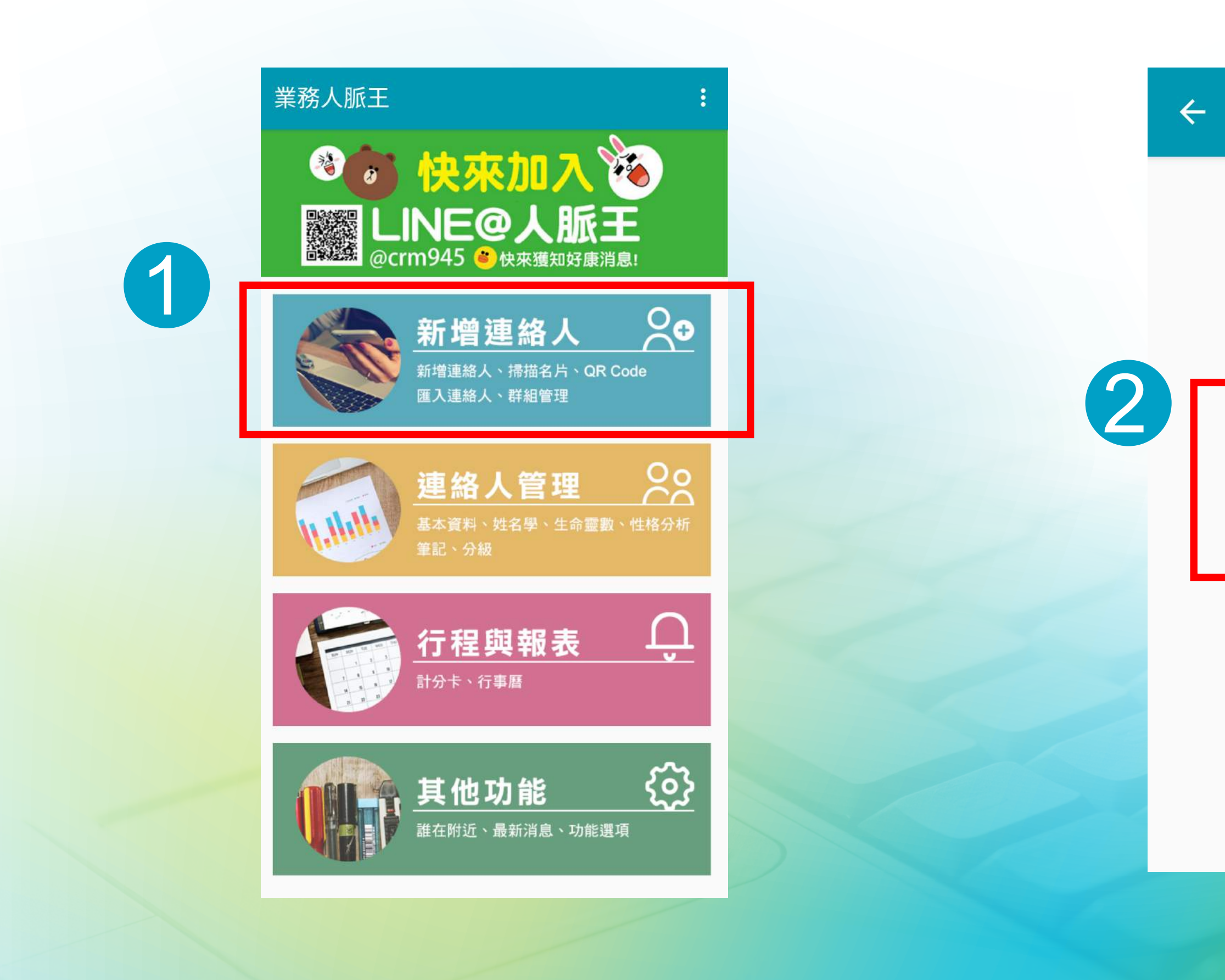

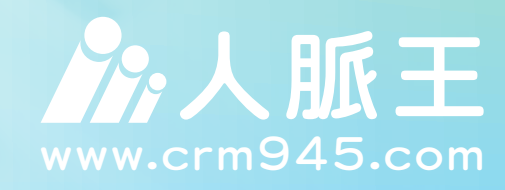

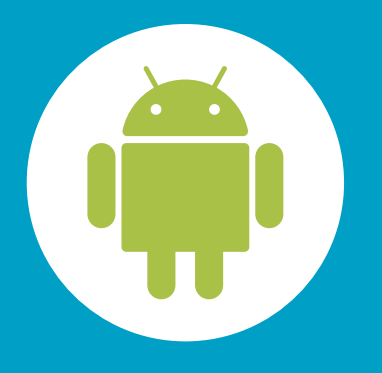

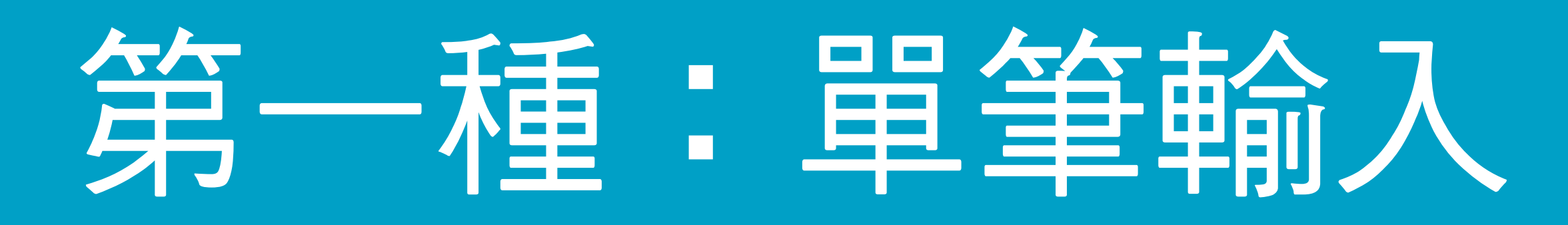

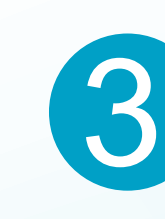

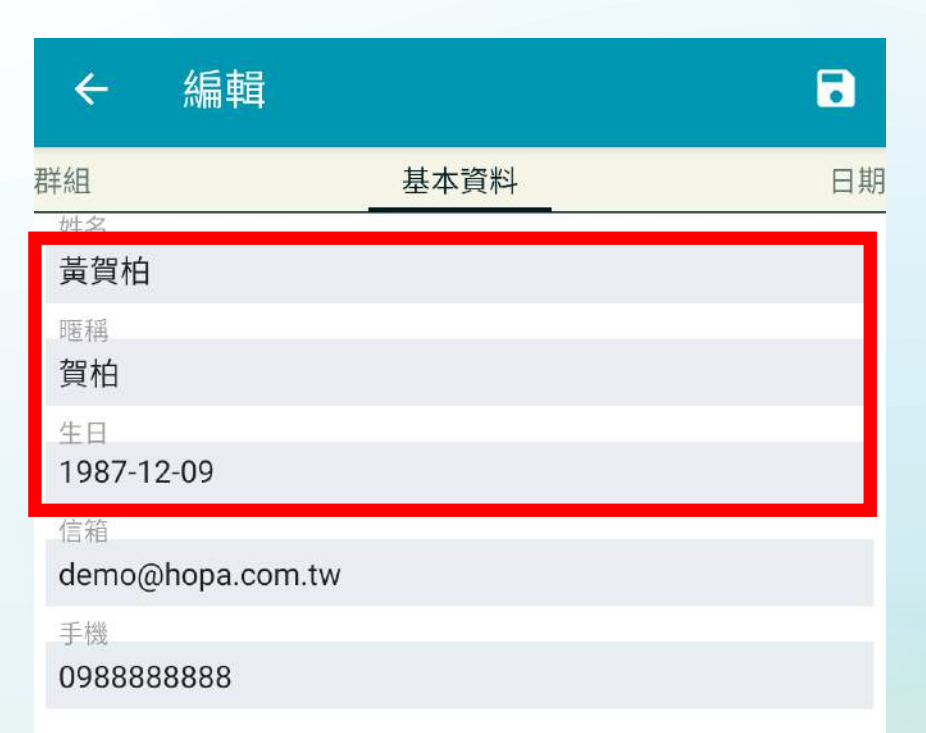

暱稱會以姓名後2字自動產生,也可手 動再修改。

建議輸入生日 生命靈數自動產生 生日&保險多1歲前自動提醒

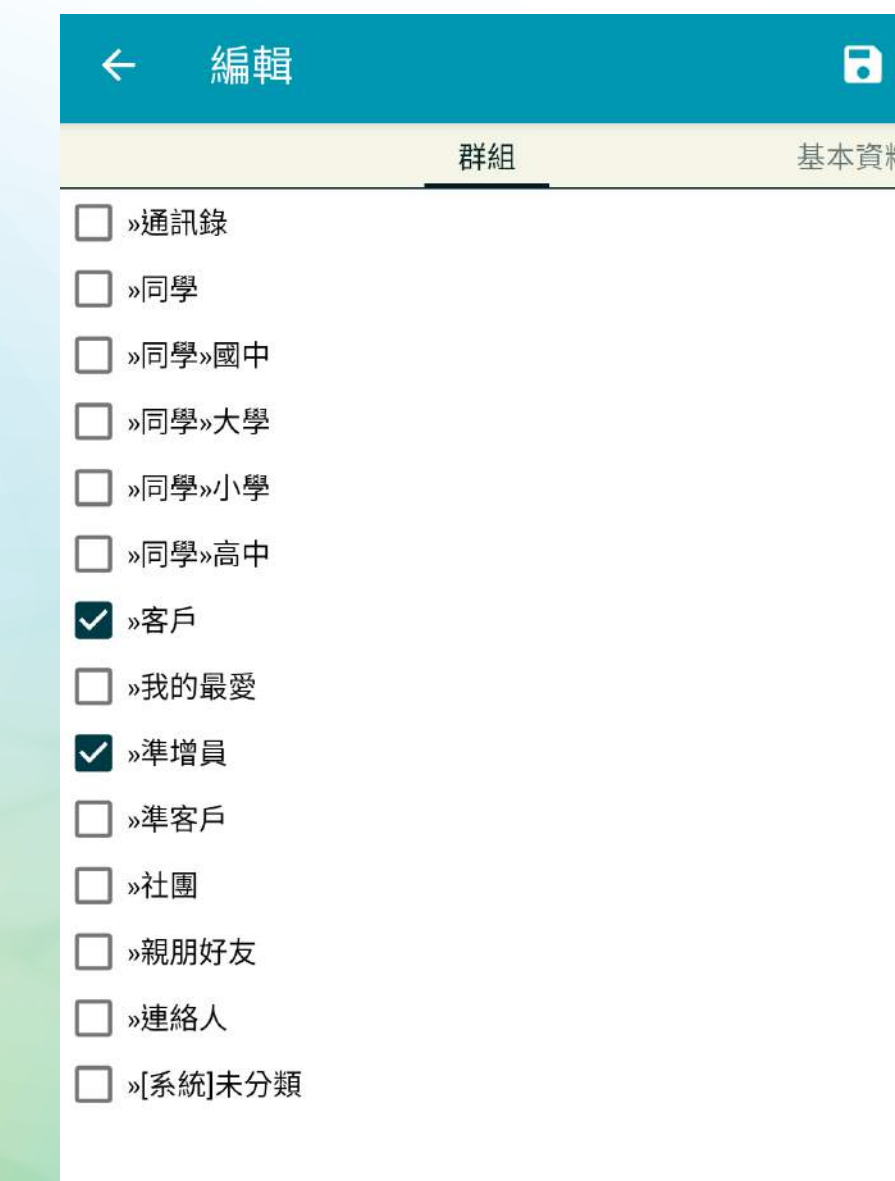

重要日期6輸入儲畜險到期日, 備註輸入保險公司商品名稱

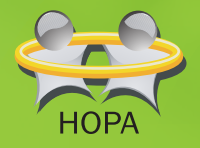

**A**<br>A M Hopa Enterprise & IT Consultancy Ltd.

設定群組,群組可以複選

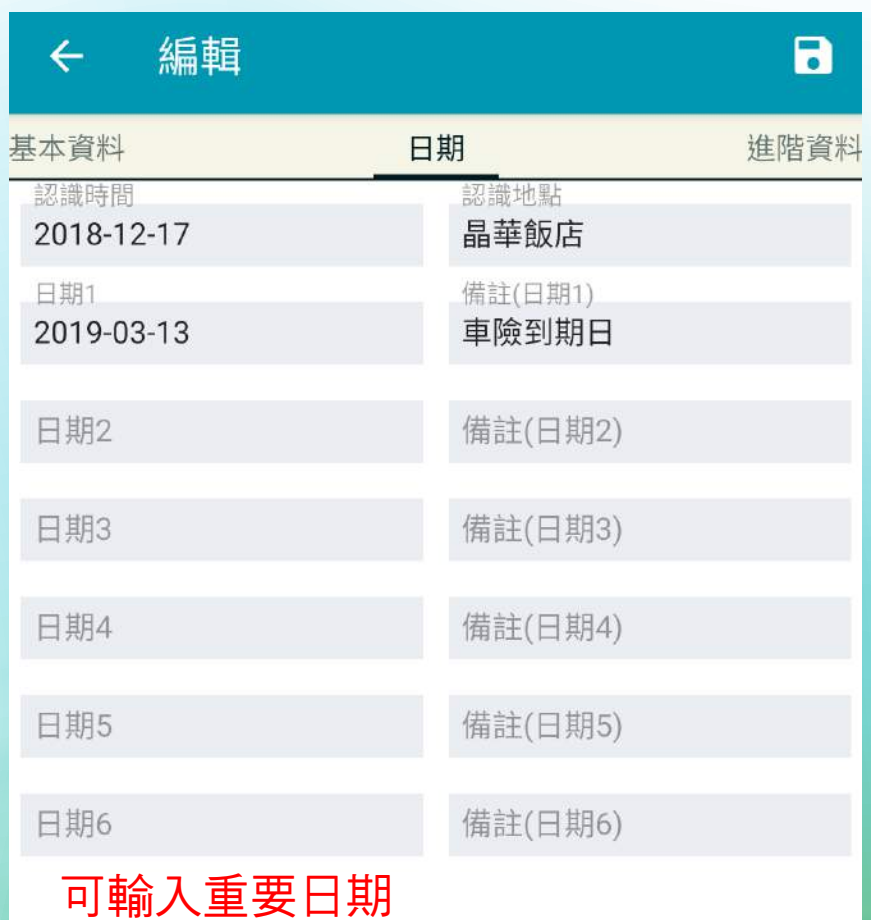

### 例:

重要日期1~4輸入車險到期日, 備註輸入車牌號碼&參考保費

重要日期5輸入意外險到期日, 備註輸入保險公司商品名稱

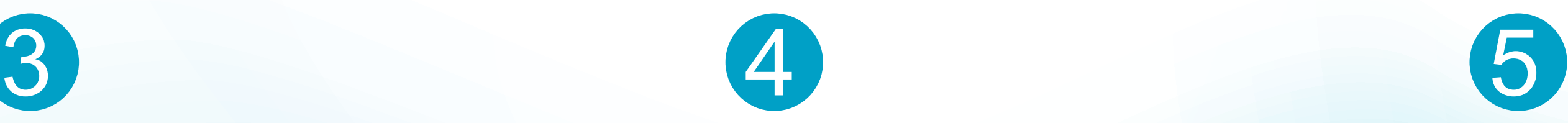

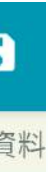

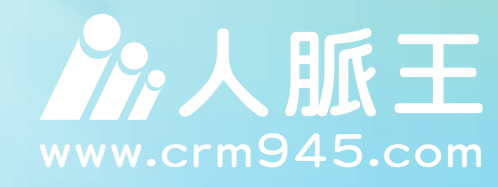

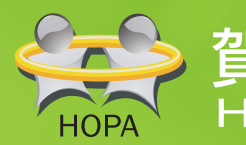

the Local Active of the Second Hopa Enterprise & IT Consultancy Ltd.<br>The Hopa Enterprise & IT Consultancy Ltd.

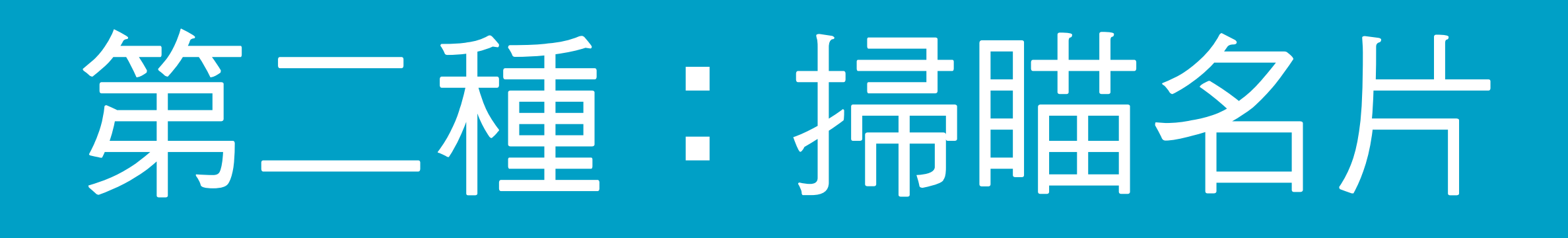

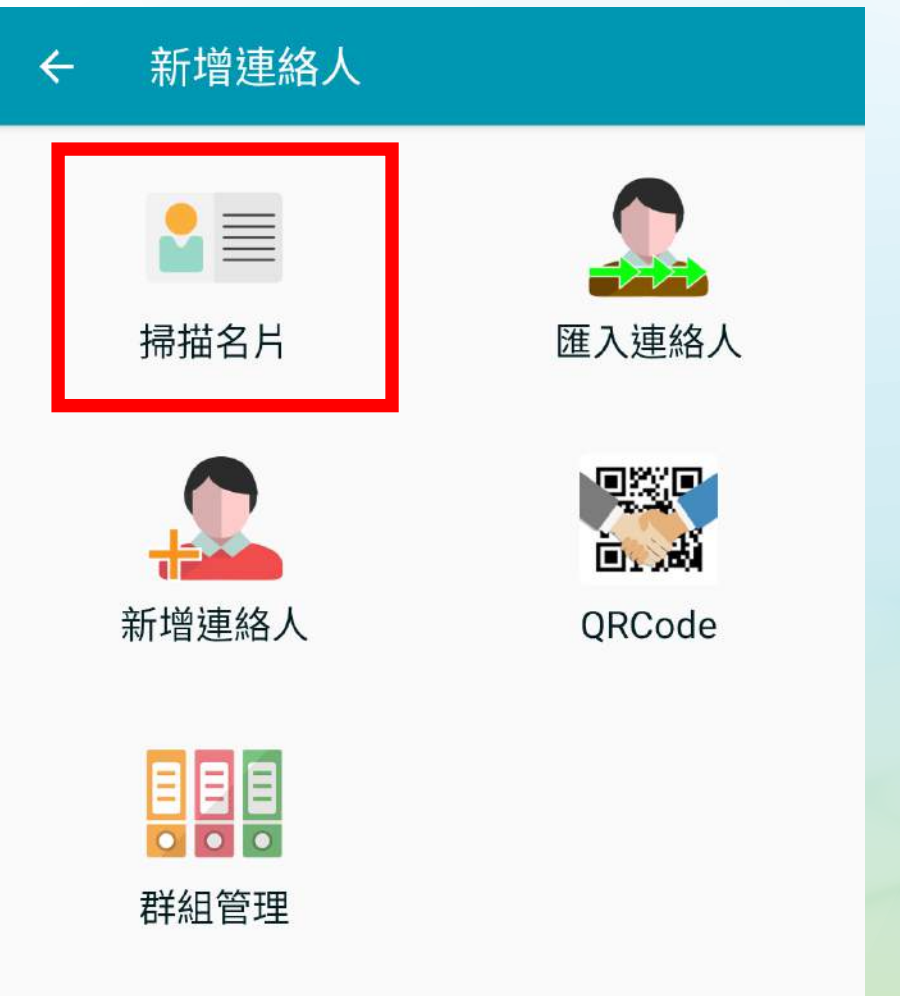

## 掃瞄名片重點說明3加1

1.校正錯誤:有時會發生名片辨識不太正確,原因如下 a.名片格式太奇特(例如,有太多藝術字或圖案) b.光線不足 c.掃瞄名片時晃動 2.修改暱稱:人脈王在發送訊息(簡訊、email、Line)時, 都會帶上暱稱,表示親切、專屬性。(預設值是姓名後2字) 3.補上生日:有了生日,人脈王會自動化… a.自動產生生命靈數解盤分析 b.生日自動祝福 c.保險多1歲前自動提醒 4.補上其他相關資料:有更多資訊,未來更易經營。 例如:認識時間與地點、重要日期(例如:車險到期日)

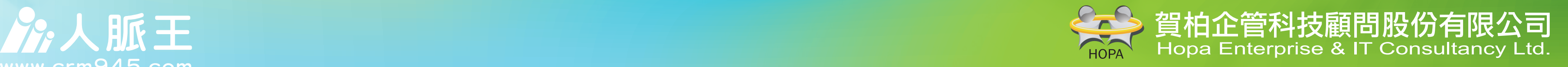

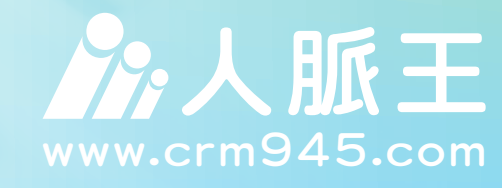

## 步驟說明:

對方掃瞄QRcode(或連結分享),輸 入他個人資料後:

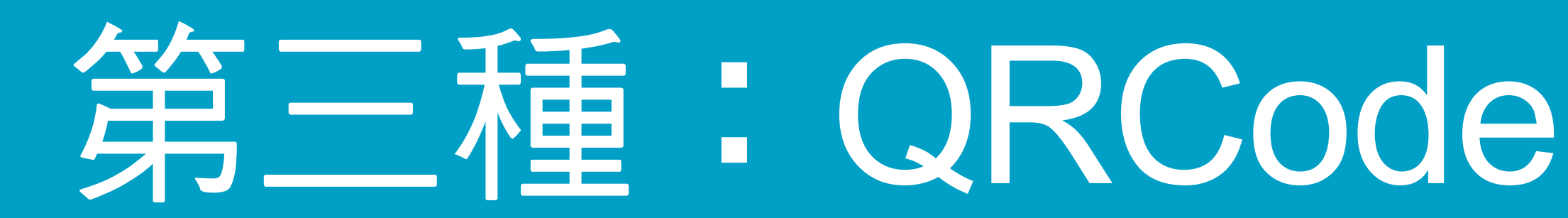

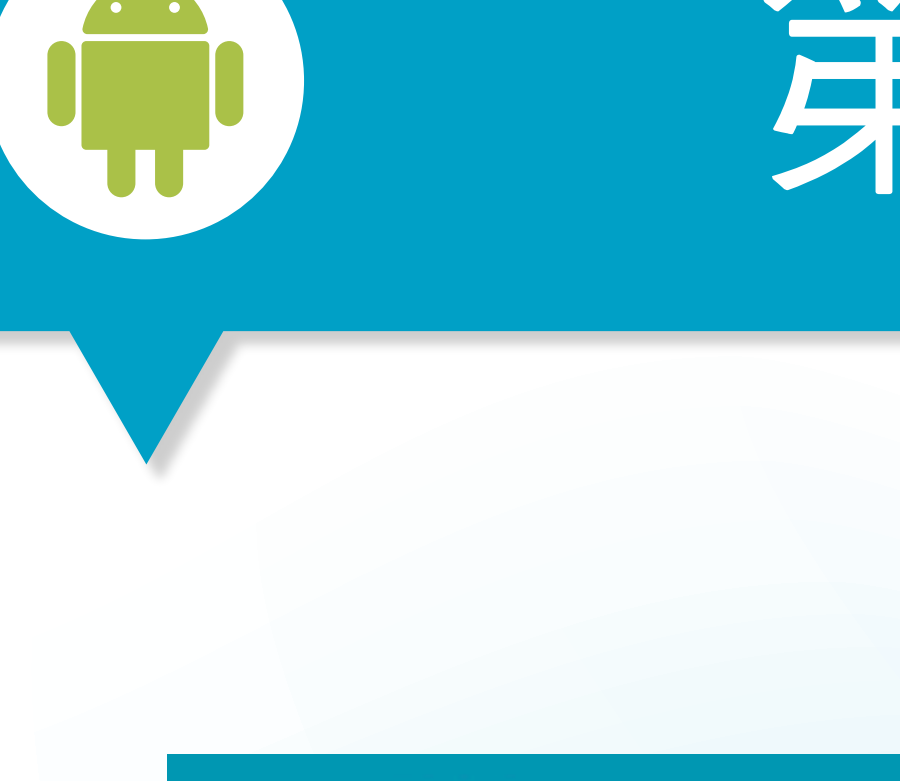

 $\leftarrow$ 

1.人脈王會發Email通知你,是誰加 入了資訊分享會員(有時不是現場輸 入資料)

3.對方輸入資料存檔後,亦可直接 繼續做MBTI測驗,你就掌握資料,可 以進一步行銷、增員與服務

2.會將此名單分類群組至"好康會員" 群組中(可以再去重分群組)

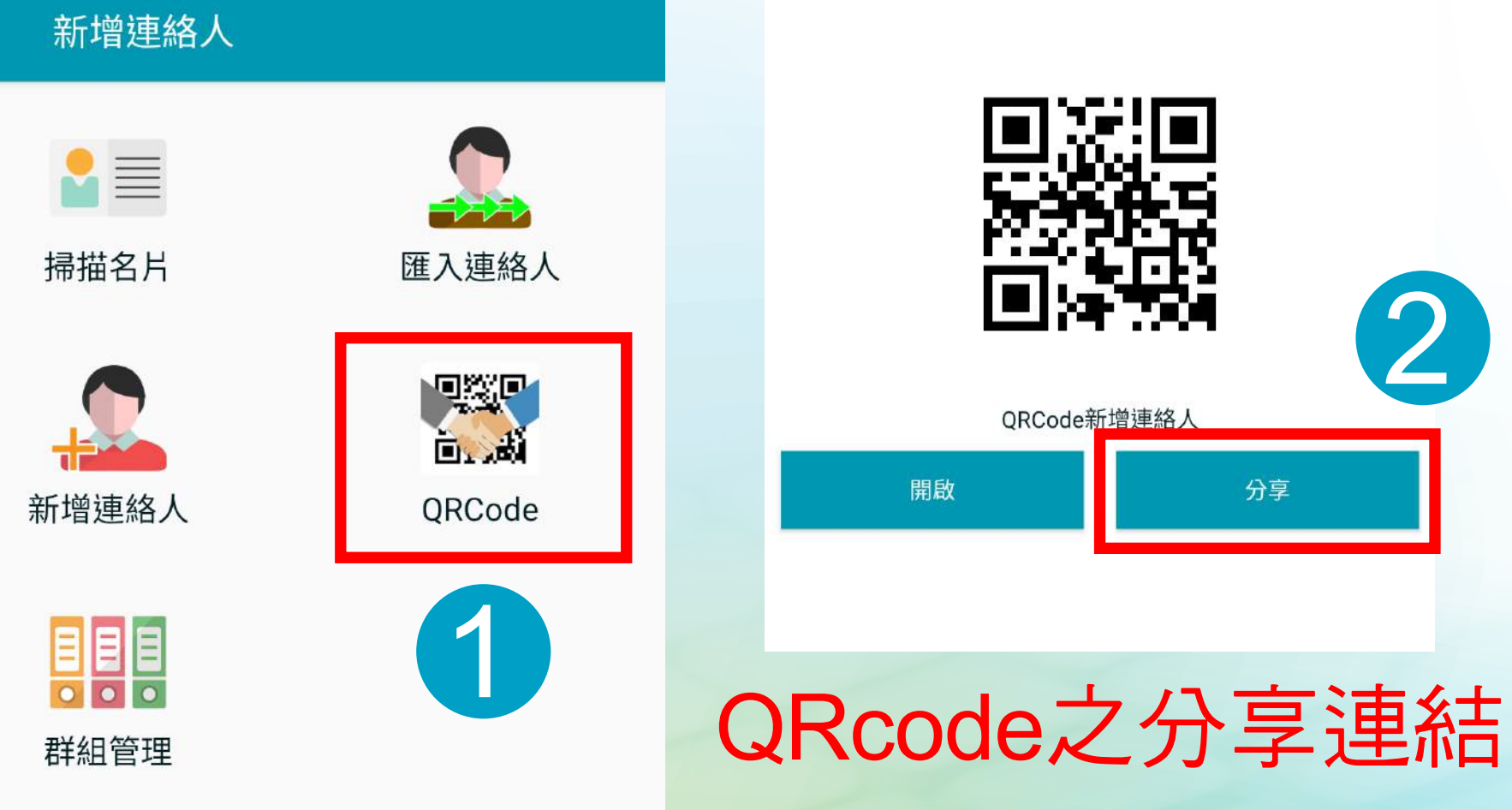

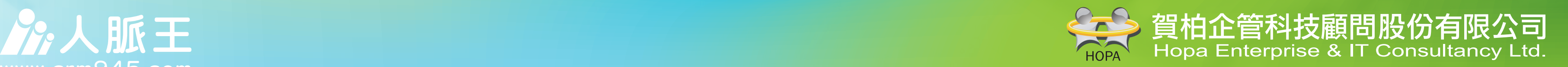

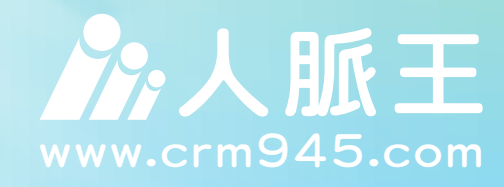

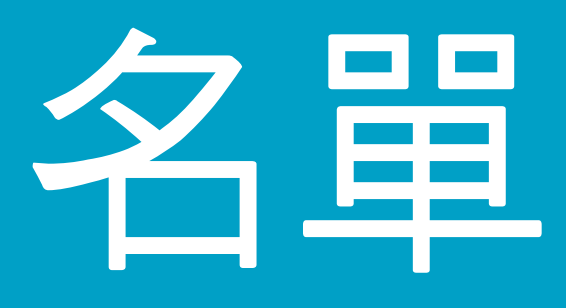

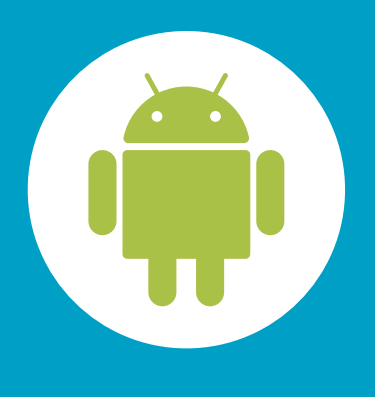

## 用Line新增名單

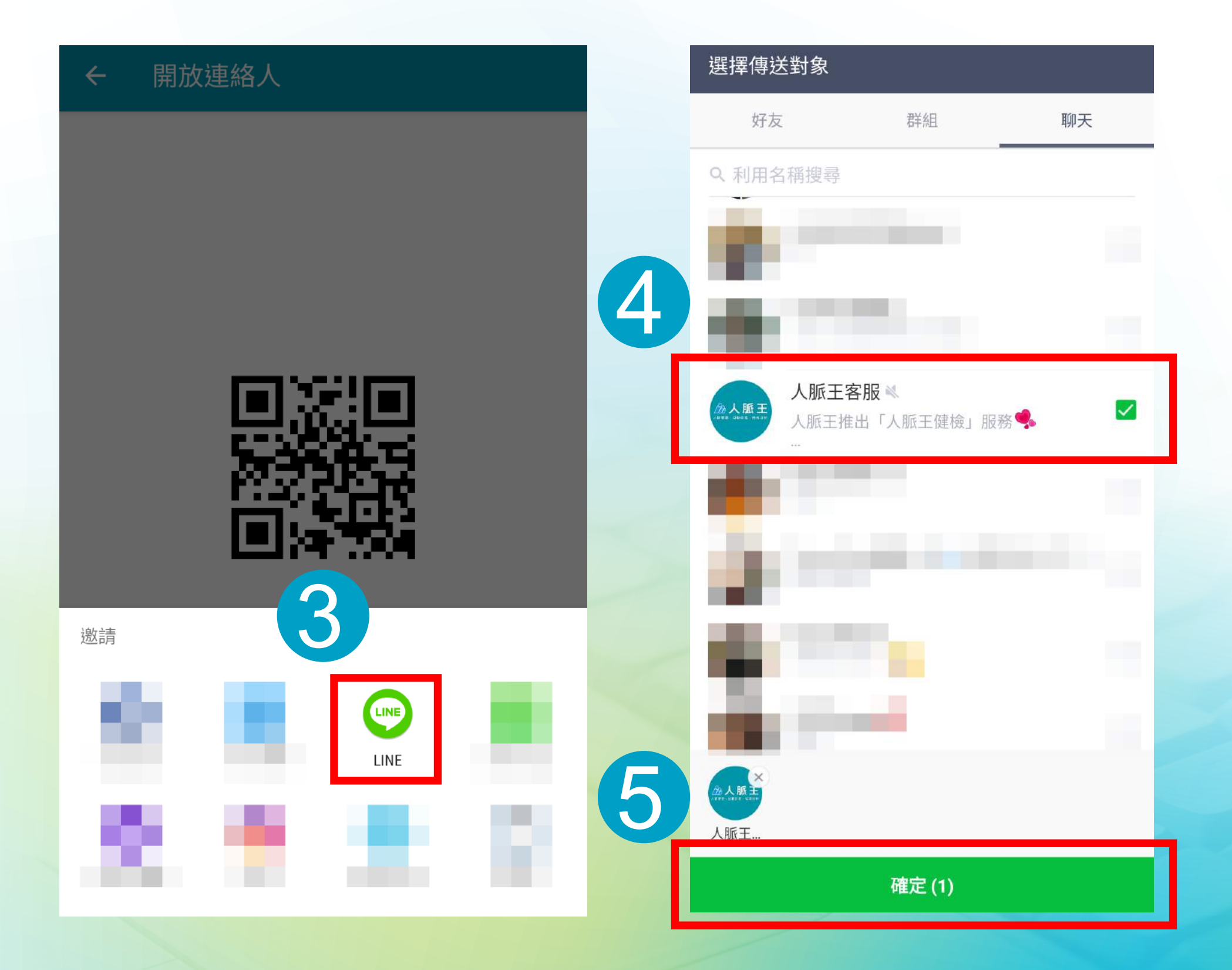

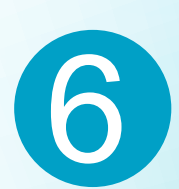

 $\rightarrow$ 

洼

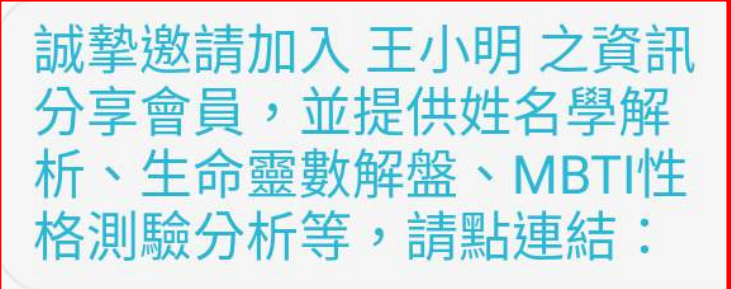

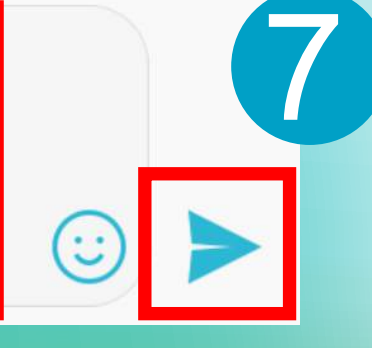

### 修訂傳送內容

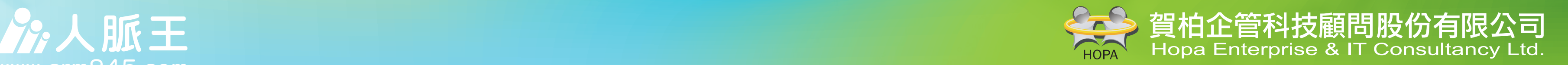

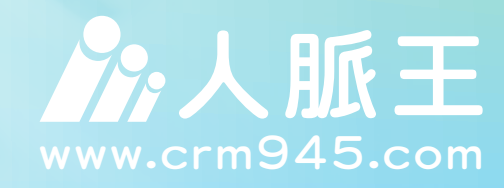

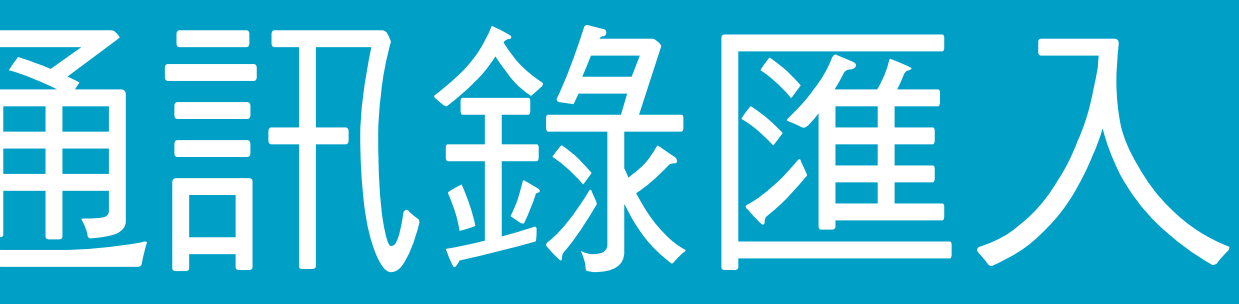

# 第四種:手機通訊錄匯入

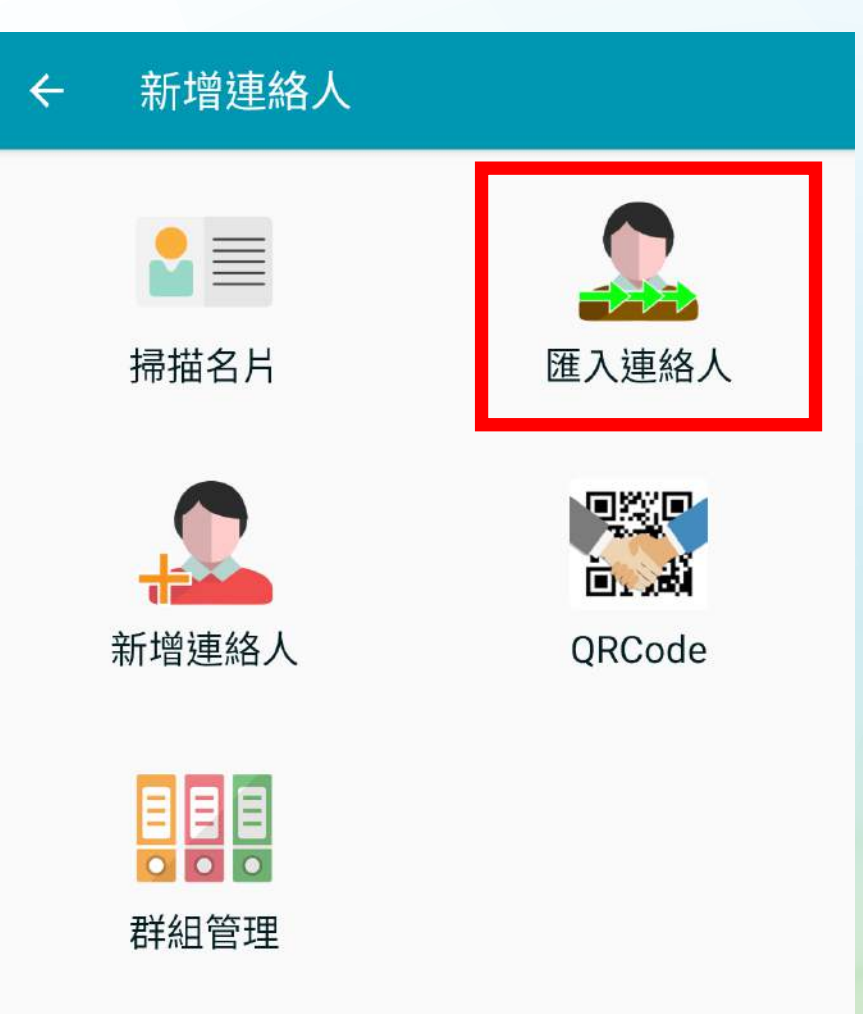

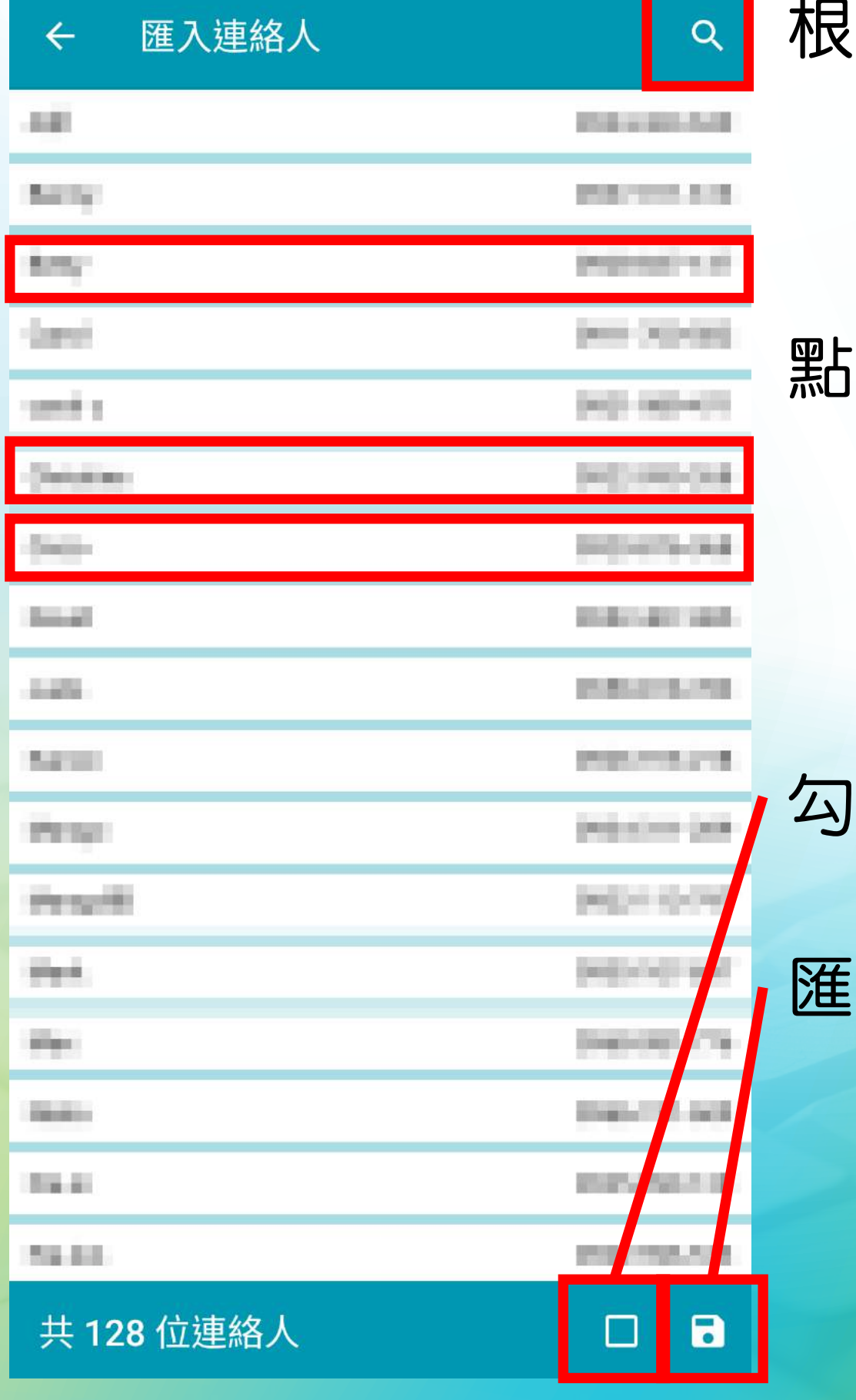

### 根據姓名查詢(可模糊查詢)

### 點擊要匯入的名單

### 勾選後,可選擇所有通訊錄名單

### 匯入名單

注意: 如果輸入之名單已達人脈王上限, 則無法再匯入

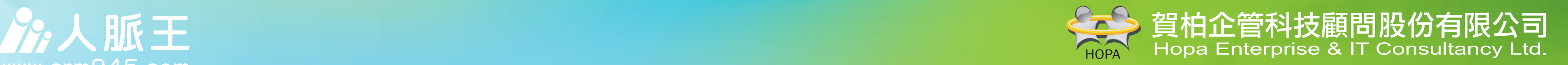

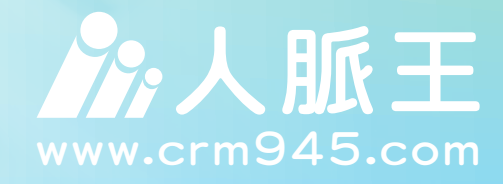

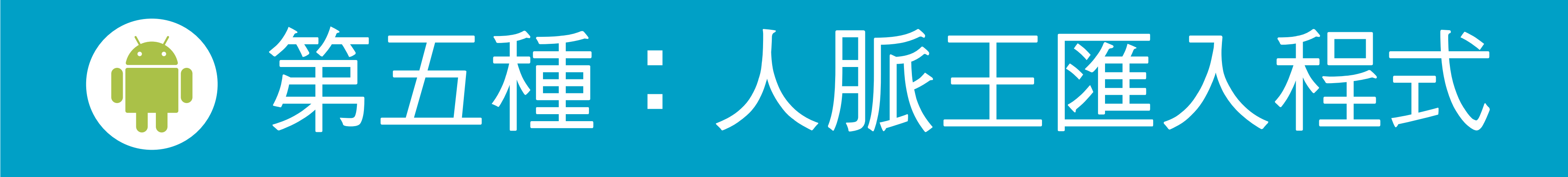

### 透過電腦,匯入Excel、Outlook、Gmail、YahooMail中的連絡人

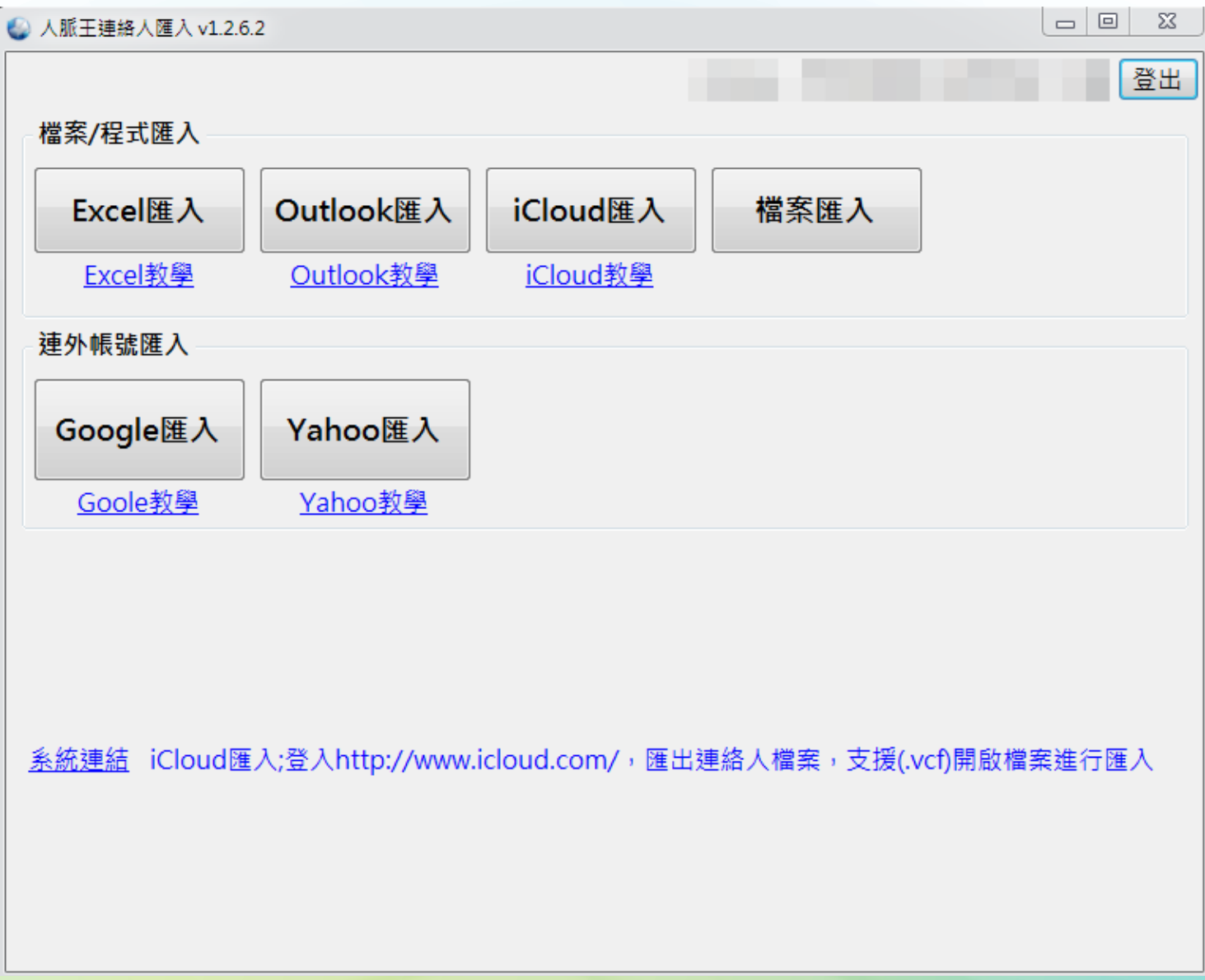

註:只限於微軟作業系統

下載軟體 https://service.crm945.com/contacts/

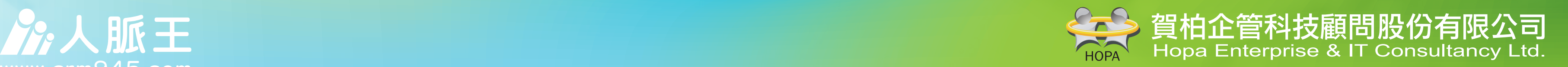

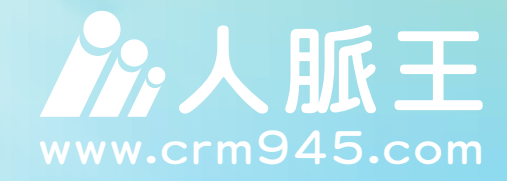

## 服務電話: (02)2558-2655 Line客服: @crm945 技術支援: http://apps.crm945.com

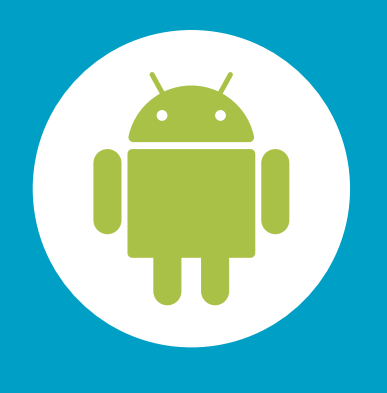

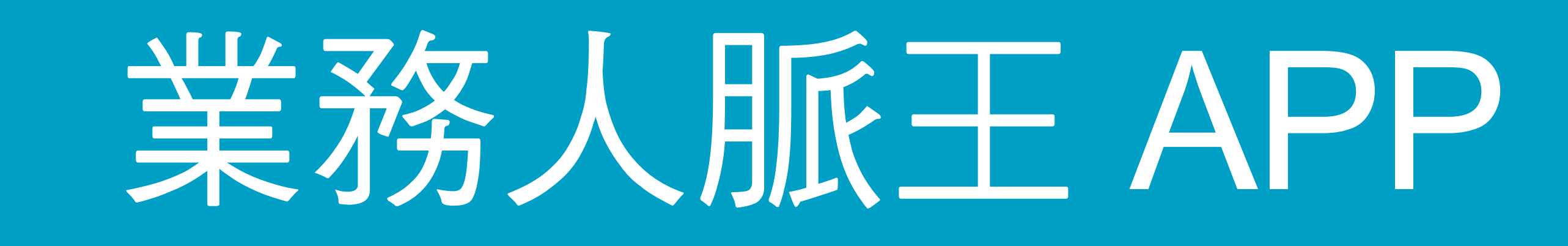